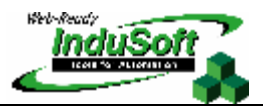

**ODBC Data Source for the SQL Server Database** 

## **I. Introduction**

IWS provides the ODBC interface to exchange data with databases. This document describes how to configure and test an ODBC data source for the SQL Database.

## **II. Configuration**

In order to configure the data source for the SQL Server Database, please follow the steps below.

- 1. Open **Control Panel -> Administrative Tools -> Data Sources (ODBC)**.
- 2. In the *ODBC Data Source Administrator* window, click the **Add** button.

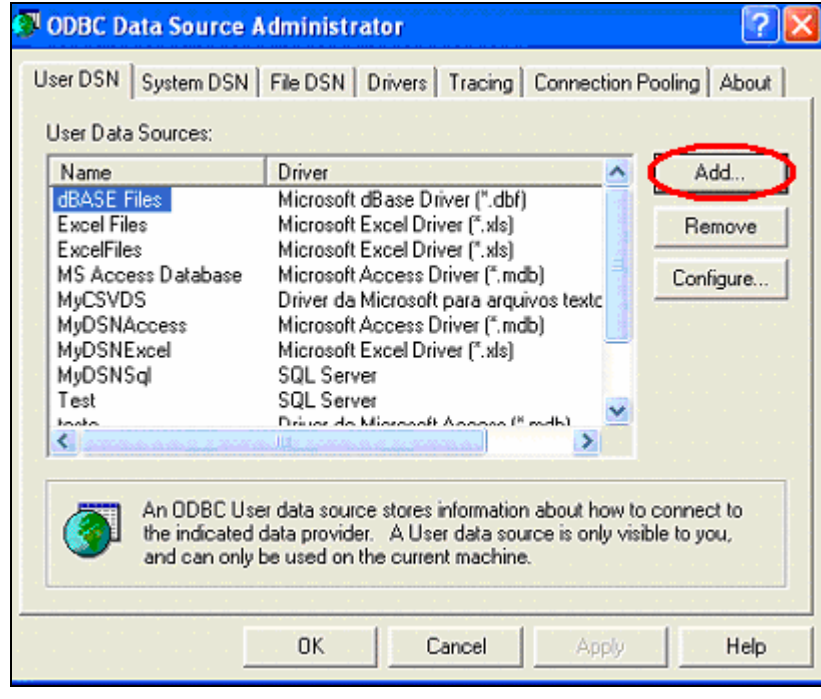

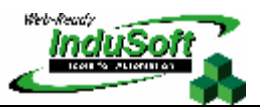

3. In the *Create New Data Source* window, select **SQL Server**.

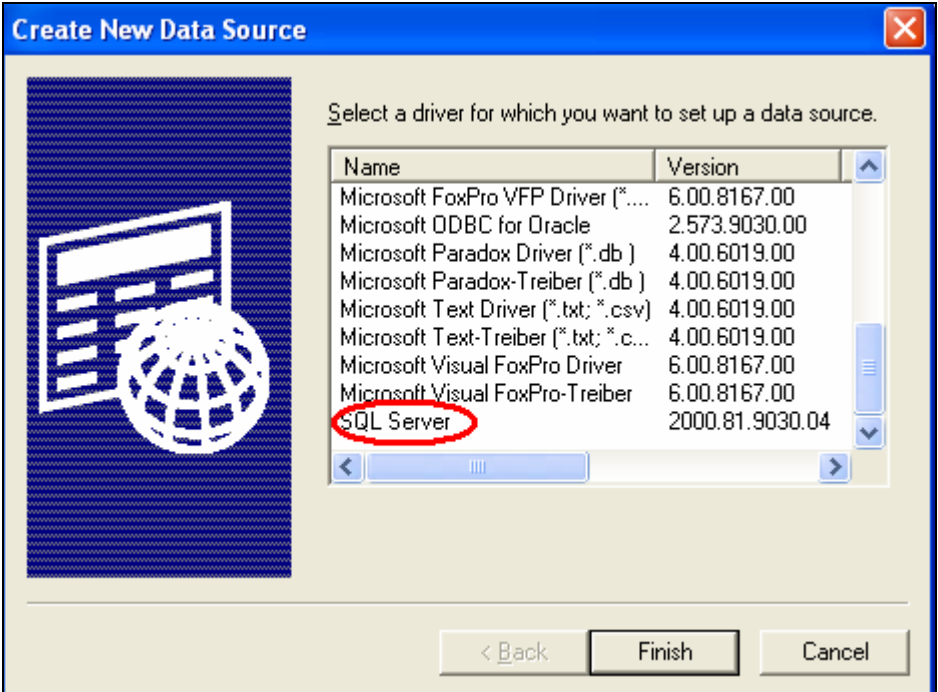

4. In the *Microsoft SQL Server DSN Configuration* window, enter the data source **Name,** and select the database from the drop-down list in the **Server** field.

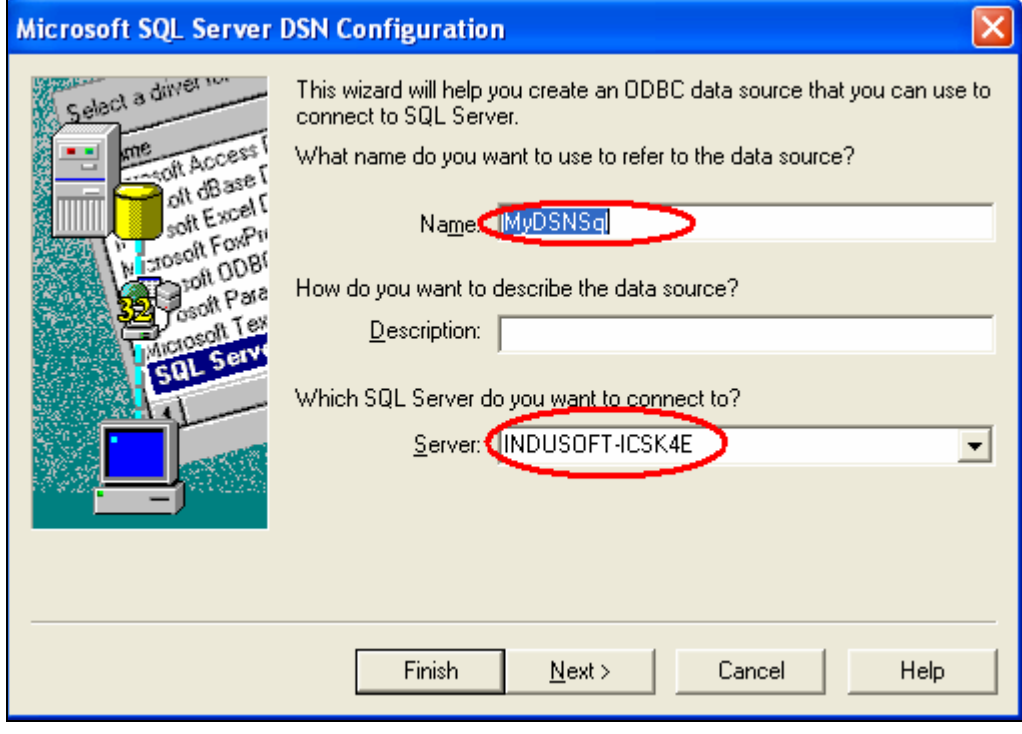

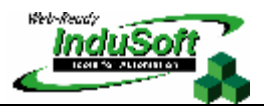

5. Select the method for verifying the authenticity of the login ID.

**Note:** The configuration in the SQL Server Database must correspond to the one you enter here. For example, you must use the same **Login ID** for both. On the **Database properties -> Security** tab, select the same authentication method.

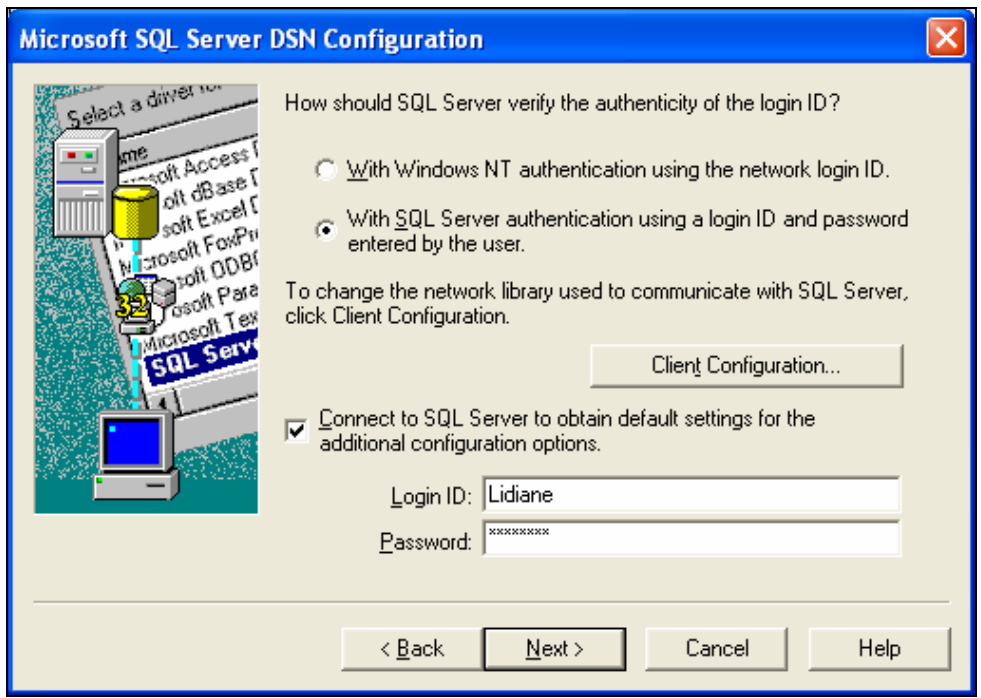

6. Keep the default settings, and click the **Next** button.

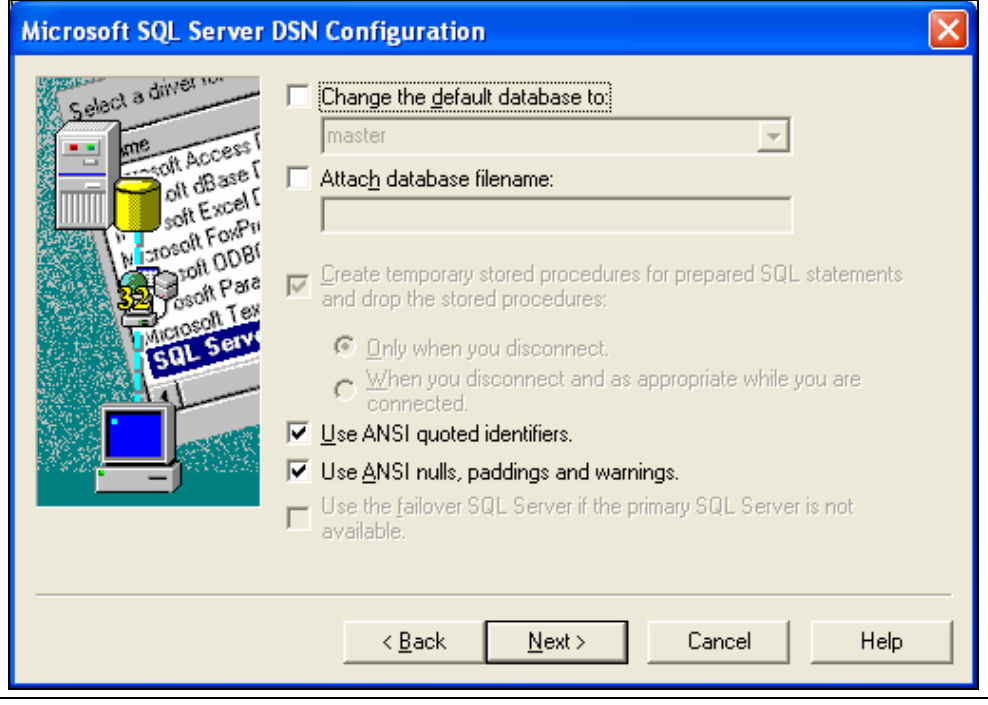

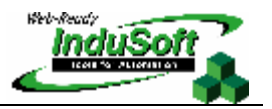

7. Keep the default settings, and click the **Finish** button.

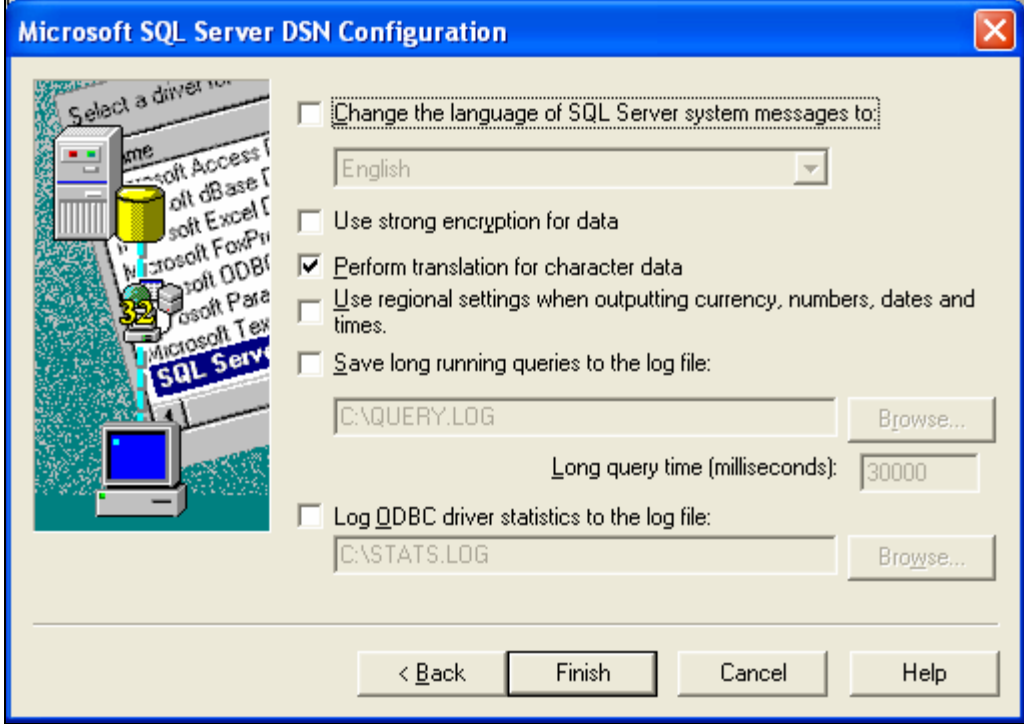

8. Click the **Test Data Source** button.

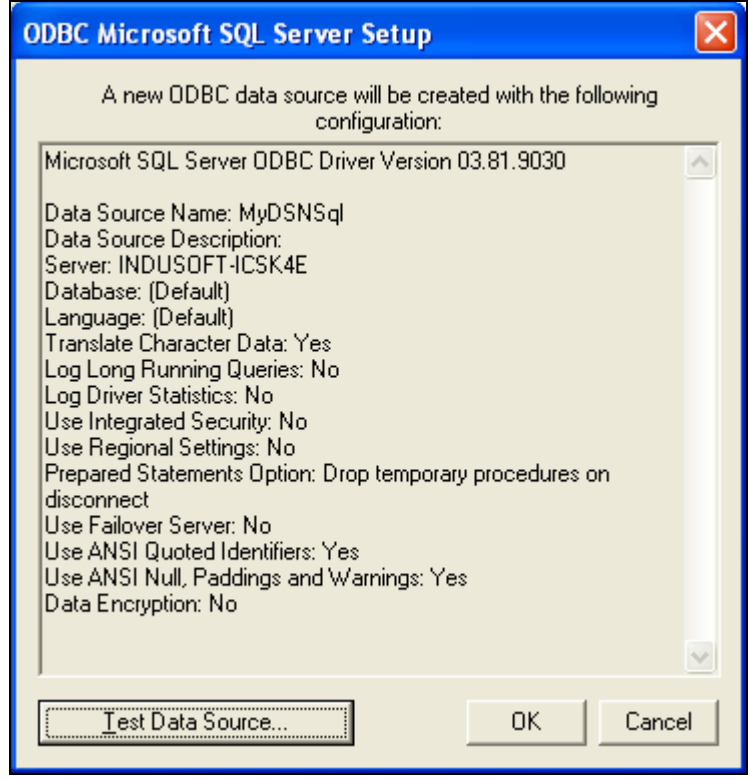

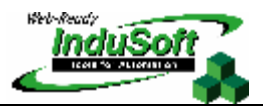

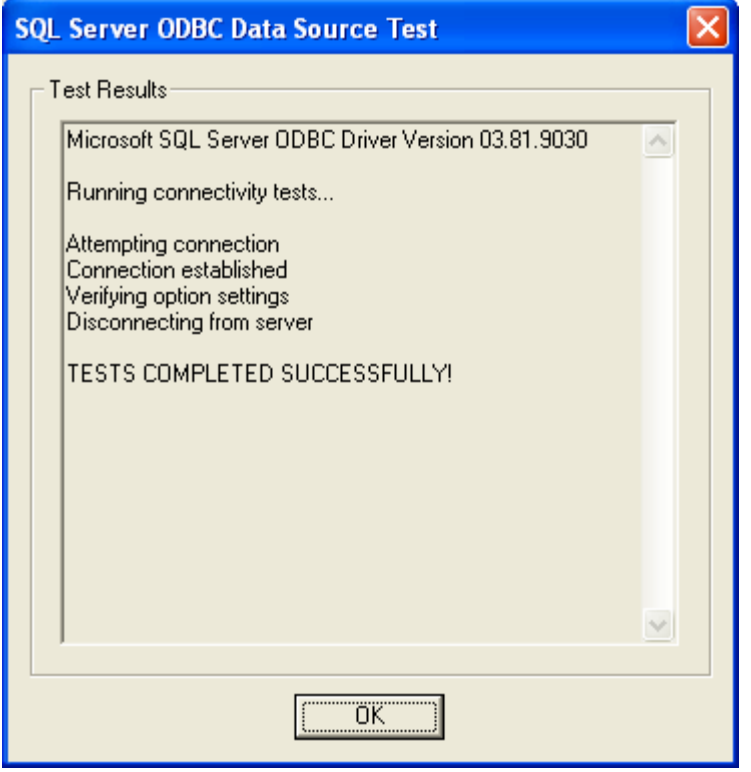

If the test was successful, you will receive the TESTS COMPLETED SUCCESSFULLY message and be able to communicate with IWS without any issues.

## **III. Map of Revisions**

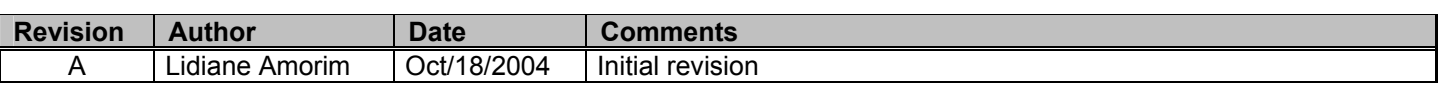